# **OptiPlex 3080 Micro**

Setup and Specifications

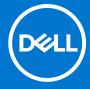

## Notes, cautions, and warnings

(i) NOTE: A NOTE indicates important information that helps you make better use of your product.

CAUTION: A CAUTION indicates either potential damage to hardware or loss of data and tells you how to avoid the problem.

MARNING: A WARNING indicates a potential for property damage, personal injury, or death.

© 2020 - 2021 Dell Inc. or its subsidiaries. All rights reserved. Dell, EMC, and other trademarks are trademarks of Dell Inc. or its subsidiaries. Other trademarks may be trademarks of their respective owners.

# **Contents**

| Chapter 1: Set up your computer                      | 5  |
|------------------------------------------------------|----|
| Chapter 2: Chassis overview                          | 10 |
| Front view                                           |    |
| Back view                                            |    |
| System board Layout                                  | 12 |
| Chapter 3: Technical specifications                  | 13 |
| Dimensions and weight                                | 13 |
| Chipset                                              | 13 |
| Processors                                           | 14 |
| Operating system                                     | 15 |
| Memory                                               | 15 |
| Ports and connectors                                 | 16 |
| Communications                                       | 17 |
| Graphics and Video controller                        | 17 |
| Audio and Speaker                                    | 18 |
| Storage                                              | 18 |
| Power adapter                                        | 19 |
| Data security                                        | 19 |
| Environmental                                        | 20 |
| Energy Star, EPEAT and Trusted Platform Module (TPM) | 20 |
| Computer environment                                 | 20 |
| Service and support                                  | 21 |
| Chapter 4: Software                                  | 23 |
| Downloading Windows drivers                          | 23 |
| Chapter 5: BIOS setup                                | 24 |
| BIOS overview                                        | 24 |
| Entering BIOS setup program                          | 24 |
| Navigation keys                                      | 24 |
| One time boot menu                                   | 25 |
| System setup options                                 | 25 |
| General options                                      | 25 |
| System information                                   | 25 |
| Video screen options                                 | 26 |
| Security                                             | 27 |
| Secure boot options                                  | 28 |
| Intel Software Guard Extensions options              | 28 |
| Performance                                          | 29 |
| Power management                                     | 29 |
| Post behavior                                        | 30 |
| Virtualization support                               | 31 |

| 31 |
|----|
| 31 |
| 32 |
| 32 |
| 32 |
| 33 |
| 33 |
| 33 |
| 33 |
| 34 |
| 34 |
| 35 |
| 35 |
| 36 |
|    |
| 37 |
|    |

# Set up your computer

## Steps

1. Connect the keyboard and mouse.

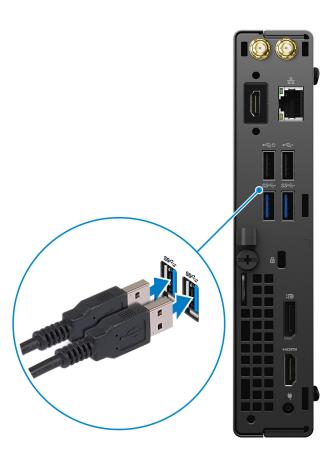

2. Connect to your network using a cable, or connect to a wireless network.

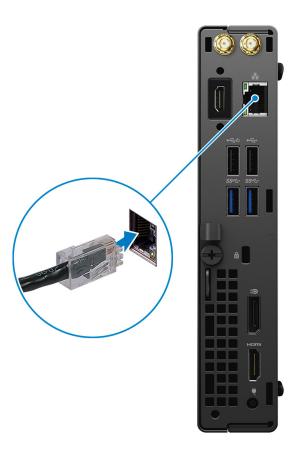

## 3. Connect the display.

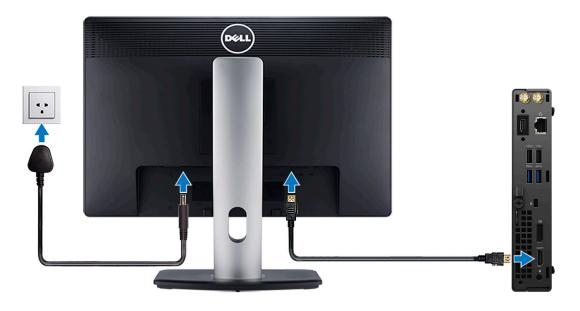

**4.** Connect the power cable.

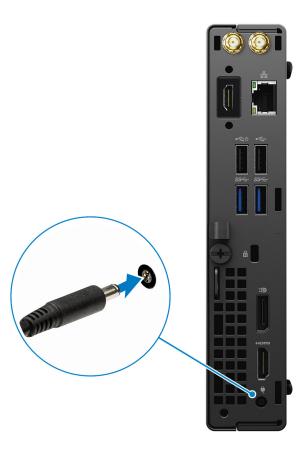

**5.** Press the power button.

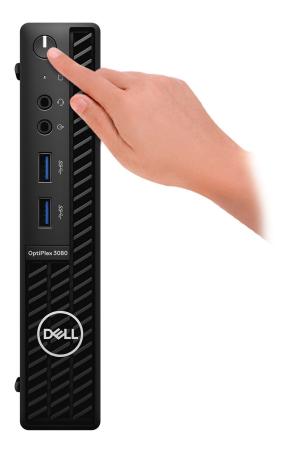

6. Finish Windows system setup.

Follow the on-screen instructions to complete the setup. When setting up, Dell recommends that you:

- Connect to a network for Windows updates.
  - NOTE: If connecting to a secured wireless network, enter the password for the wireless network access when prompted.
- If connected to the internet, sign-in with or create a Microsoft account. If not connected to the internet, create an offline account.
- On the **Support and Protection** screen, enter your contact details.
- 7. Locate and use Dell apps from the Windows Start menu—Recommended.

#### Table 1. Locate Dell apps

| Dell apps | Details                                    |
|-----------|--------------------------------------------|
|           |                                            |
|           | Dell Product Registration                  |
|           | Register your computer with Dell.          |
|           |                                            |
|           | Dell Help & Support                        |
|           | Access help and support for your computer. |

Table 1. Locate Dell apps (continued)

| Dell apps | Details                                                                                                    |
|-----------|----------------------------------------------------------------------------------------------------|
|           |                                                                                                    |
|           | SupportAssist                                                                                              |
|           | Proactively checks the health of your computer's hardware and software.                                    |
|           | NOTE: Renew or upgrade your warranty by clicking the warranty expiry date in SupportAssist.                |
|           | Dell Update                                                                                                |
|           | -                                                                                                    |
|           | Updates your computer with critical fixes and important device drivers as they become available.           |
|           |                                                                                                    |
|           | Dell Digital Delivery                                                                                      |
|           | Download software applications including software that is purchased but not preinstalled on your computer. |

# **Chassis overview**

# **Front view**

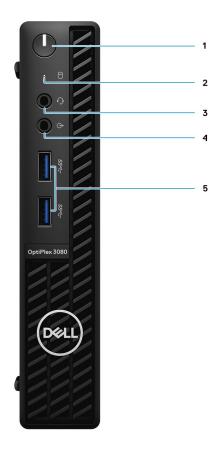

- 1. Power button with diagnostic LED
- 2. Hard-disk drive activity light
- 3. Universal audio jack port
- 4. Line-out port (retaskable Line-in)
- **5.** USB 3.2 Gen 1 Type-A ports (2)

# **Back view**

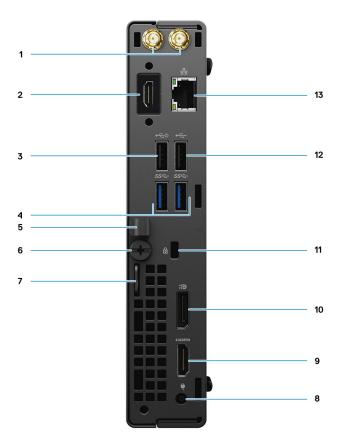

- 1. External antenna connectors
- 2. Serial/Video Port (Serial/PS2/DP 1.4/HDMI 2.0b/VGA) (optional)
- 3. USB 2.0 port with Smart Power on
- **4.** USB 3.2 Gen 1 Type-A ports (2)
- 5. Cable holder
- 6. Thumbscrew
- 7. Padlock loop
- 8. Power connector port
- 9. HDMI 1.4 port
- 10. DisplayPort 1.4
- 11. Kensington security-cable slot
- **12.** USB 2.0 port
- **13.** RJ-45 port 10/100/1000 Mbps

# **System board Layout**

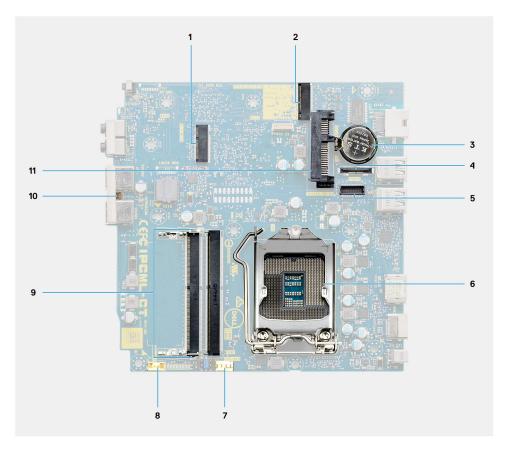

- 1. M.2 WLAN connector
- 2. M.2 SSD PCle connector
- 3. Coin-cell battery
- 4. Optional video connector (VGA Port/DisplayPort 1.4 Port/HDMI 2.0b Port)
- **5.** Optional Keyboard and mouse serial port connector
- 6. Processor socket
- 7. CPU Fan connector
- 8. Internal speaker connector
- 9. Memory slots
- 10. Intrusion switch
- 11. HDD connector

# **Technical specifications**

NOTE: Offerings may vary by region. The following specifications are only those required by law to ship with your computer. For more information about the configuration of your computer, go to Help and Support in your Windows operating system and select the option to view information about your computer.

# **Dimensions and weight**

Table 2. Dimensions and weight

| Description                | Values                                                                                                    |
|----------------------------|----------------------------------------------------------------------------------------------------|
| Height:                    |                                                                                                    |
| Front 182.00 mm (7.16 in.) |                                                                                                    |
| Rear                       | 182.00 mm (7.16 in.)                                                                                                    |
| Width                      | 36.00 mm (1.42 in.)                                                                                                    |
| Depth                      | 178.56 mm (7.03 in.)                                                                                                    |
| Weight (minimum)           | 1.16 kg (2.55 lb)                                                                                                    |
| Weight (maximum)           | 1.28 kg (2.82 lb)  i NOTE: The weight of your computer depends on the configuration ordered and the manufacturing variability. |

# Chipset

#### Table 3. Chipset

| Description                                          | Values                                                                |
|------------------------------------------------------|-----------------------------------------------------------------------|
| Chipset                                              | Intel B460                                                            |
| Processor                                            | 10 <sup>th</sup> Generation Intel Core i3/i5/Pentium/Celeron          |
| DRAM bus width                                       | 64-bit (for single channel)                                           |
| Flash EPROM                                          | 32 MB                                                                 |
| PCle bus                                             | Up to Gen 3.0                                                         |
| Non-volatile memory                                  | Yes                                                                   |
| BIOS Configuration Serial Peripheral Interface (SPI) | 256 Mbit (32 MB) located at SPI_FLASH on chipset                      |
| Trusted Platform Module (Discrete TPM Enabled)       | 24 KB located at TPM 2.0 on chipset                                   |
| Firmware TPM (Discrete TPM Disabled)                 | By default the Platform Trust Technology feature is visible to the OS |
| NIC EEPROM                                           | LOM configuration contained within LOM e-fuse                         |

## **Processors**

NOTE: Global Standard Products (GSP) are a subset of Dell's relationship products that are managed for availability and synchronized transitions on a worldwide basis. They ensure that the same platform is available for purchase globally. This allows customers to reduce the number of configurations managed on a worldwide basis, thereby reducing their costs. They also enable companies to implement global IT standards by locking in specific product configurations worldwide.

Device Guard (DG) and Credential Guard (CG) are the new security features that are only available on Windows Enterprise today.

Device Guard is a combination of enterprise-related hardware and software security features that, when configured together, will lock a device down so that it can only run trusted applications. If it is not a trusted application, it cannot run.

Credential Guard uses virtualization-based security to isolate secrets (credentials) so that only privileged system software can access them. Unauthorized access to these secrets can lead to credential theft attacks. Credential Guard prevents these attacks by protecting NTLM password hashes and Kerberos Ticket Granting Tickets.

NOTE: Processor numbers are not a measure of performance. Processor availability is subject to change and may vary by region/country.

**Table 4. Processors** 

| Processors                                                | Wattage | Core<br>count | Thre<br>ad<br>cou<br>nt | Speed                 | Cache | Integrated graphics       | GSP | DG/CG<br>Ready |
|-----------------------------------------------------------|---------|---------------|-------------------------|-----------------------|-------|---------------------------|-----|----------------|
| Intel Celeron<br>G5900T                                   | 35 W    | 2             | 2                       | 3.2 GHz               | 2 MB  | Intel UHD Graphics 610    | No  | Yes            |
| Intel Celeron<br>G5905T                                   | 35 W    | 2             | 2                       | 3.3 GHz               | 4 MB  | Intel UHD Graphics 610    | No  | Yes            |
| Intel Pentium<br>Gold G6400T                              | 35 W    | 2             | 4                       | 3.4 GHz               | 4 MB  | Intel UHD Graphics 610    | No  | Yes            |
| Intel Pentium<br>Gold G6405T                              | 35 W    | 2             | 4                       | 3.5 GHz               | 4 MB  | Intel UHD Graphics 610    | No  | Yes            |
| Intel Pentium<br>Gold G6500T                              | 35 W    | 2             | 4                       | 3.5 GHz               | 4 MB  | Intel UHD Graphics<br>630 | No  | Yes            |
| Intel Pentium<br>Gold G6505T                              | 35 W    | 2             | 4                       | 3.6 GHz               | 4 MB  | Intel UHD Graphics<br>630 | No  | Yes            |
| 10 <sup>th</sup><br>Generation<br>Intel Core<br>i3-10100T | 35 W    | 4             | 8                       | 3.0 GHz to<br>3.8 GHz | 6 MB  | Intel UHD Graphics<br>630 | No  | Yes            |
| 10 <sup>th</sup><br>Generation<br>Intel Core<br>i3-10105T | 35 W    | 4             | 8                       | 3.0 GHz to<br>3.9 GHz | 6 MB  | Intel UHD Graphics<br>630 | No  | Yes            |
| 10 <sup>th</sup><br>Generation<br>Intel Core<br>i3-10300T | 35 W    | 4             | 8                       | 3.0 GHz to<br>3.9 GHz | 8 MB  | Intel UHD Graphics<br>630 | No  | Yes            |
| 10 <sup>th</sup><br>Generation<br>Intel Core<br>i3-10305T | 35 W    | 4             | 8                       | 3.0 GHz to<br>4.0 GHz | 8 MB  | Intel UHD Graphics<br>630 | No  | Yes            |

Table 4. Processors (continued)

| Processors                                                | Wattage | Core<br>count | Thre<br>ad<br>cou<br>nt | Speed                 | Cache | Integrated graphics       | GSP | DG/CG<br>Ready |
|-----------------------------------------------------------|---------|---------------|-------------------------|-----------------------|-------|---------------------------|-----|----------------|
| 10 <sup>th</sup><br>Generation<br>Intel Core<br>i5-10400T | 35 W    | 6             | 12                      | 2.0 GHz to<br>3.6 GHz | 12 MB | Intel UHD Graphics<br>630 | No  | Yes            |
| 10 <sup>th</sup><br>Generation<br>Intel Core<br>i5-10500T | 35 W    | 6             | 12                      | 2.3 GHz to<br>3.8 GHz | 12 MB | Intel UHD Graphics<br>630 | Yes | Yes            |
| 10 <sup>th</sup><br>Generation<br>Intel Core<br>i5-10600T | 35 W    | 6             | 12                      | 2.4 GHz to<br>4.0 GHz | 12 MB | Intel UHD Graphics<br>630 | Yes | Yes            |
| 10 <sup>th</sup><br>Generation<br>Intel Core<br>i7-10700T | 35 W    | 8             | 16                      | 2.0 GHz to<br>4.5 GHz | 16 MB | Intel UHD Graphics<br>630 | Yes | Yes            |

NOTE: 10th Generation Intel Core i7-10700T does not perform at maximum capacity on OptiPlex 3080 Micro

## **Operating system**

Your OptiPlex 3080 Micro supports the following operating systems:

- Windows 10 Home, 64-bit
- Windows 10 Pro, 64-bit
- Windows 10 Pro Education, 64-bit
- Windows 10 IoT Enterprise 2019 LTSC (OEM only)
- Ubuntu 20.04 LTS, 64-bit
- Neokylin 7.0
- NOTE: Commercial Platform offers Windows 10 N-2 and 5 year OS support, refer to the Dell Windows as a Service (WaaS) website for additional information on N-2 and 5 year Windows OS support on knowledge base article https://www.dell.com/support/kbdoc/000054430/.

## **Memory**

- NOTE: A multiple-DIMM memory option is recommended to prevent any performance reduction. If the system configuration includes integrated graphics, consider selecting 2 or more DIMMs.
- NOTE: Memory modules should be installed in pairs of matched memory size, speed, and technology. If the memory modules are not installed in matched pairs, the computer continues to operate, but with a slight reduction in performance. The entire memory range is available to 64-bit operating systems.

#### Table 5. Memory specifications

| Description | Values     |
|-------------|------------|
| Slots       | Two SODIMM |
| Туре        | DDR4       |

Table 5. Memory specifications (continued)

| Description              | Values                                                                                                    |
|--------------------------|----------------------------------------------------------------------------------------------------|
| Speed                    | 2666 MHz for Celeron/Pentium/i3/i5     NOTE: Intel Celeron/Pentium/i3/i5 processor supports 3200 MHz speed but due to limitations the speed is 2666 MHz      2933 MHz for i7     NOTE: 10 <sup>th</sup> Generation Intel Core i7 processor supports 3200 MHz speed but due to limitations the speed is 2933 MHz |
| Maximum memory           | 64 GB                                                                                                    |
| Minimum memory           | 4 GB                                                                                                    |
| Memory size per slot     | 4 GB, 8 GB, 16 GB, 32 GB                                                                                                    |
| Configurations supported | <ul> <li>4 GB, 1 x 4 GB</li> <li>8 GB, 2 x 4 GB</li> <li>8 GB, 1 x 8 GB</li> <li>16 GB, 2 x 8 GB</li> <li>16 GB, 1 x 16 GB</li> <li>32 GB, 2 x 16 GB</li> <li>32 GB, 1 x 32 GB</li> <li>64 GB, 2 x 32 GB</li> </ul>                                                                                             |

# Ports and connectors

Table 6. Ports and connectors

| Description        | Values                                                                                                    |
|--------------------|----------------------------------------------------------------------------------------------------|
| External:          |                                                                                                    |
| Network            | One RJ-45 port 10/100/1000 Mbps (rear)                                                                                                    |
| USB                | <ul> <li>Two USB 3.2 Gen 1 Type-A ports (front)</li> <li>One USB 2.0 port (rear)</li> <li>One USB 2.0 with Smart Power on (rear)</li> <li>Two USB 3.2 Gen 1 Type-A ports (rear)</li> </ul> |
| Audio              | One Universal Audio Jack (front)     One Line-out port (retaskable Line-in) (front)                                                                                                    |
| Video              | <ul> <li>One HDMI 1.4 port (rear)</li> <li>One DisplayPort 1.4 port (rear)</li> <li>One Serial/Video (Serial/PS2/VGA Port/DisplayPort 1.4 Port/HDMI 2.0 Port (optional))</li> </ul>        |
| Memory card reader | Not supported                                                                                                    |
| Power port         | 4.5 mm barrel type                                                                                                    |
| Security           | One kensington security-cable slot                                                                                                    |
| Antenna            | Two SMA connectors (optional)                                                                                                    |
| Internal:          |                                                                                                    |

Table 6. Ports and connectors (continued)

| Description | Values                                                                                                    |
|-------------|----------------------------------------------------------------------------------------------------|
| SATA        | One SATA slots for 2.5-inch Hard-disk drive                                                                                                    |
| M.2         | <ul> <li>One M.2 2230 slot for WiFi and Bluetooth card</li> <li>One M.2 slot for 2280 PCle solid-state drive/Optane or 2230 PCle solid-state drive</li> <li>NOTE: To learn more about the features of different types of M.2 cards, see the knowledge base article SLN301626.</li> </ul> |

## **Communications**

## Ethernet

## Table 7. Ethernet specifications

| Description   | Values                |
|---------------|-----------------------|
| Model number  | REALTEK RTL8111HSD-CG |
| Transfer rate | 10/100/1000 Mbps      |

## Wireless module

## Table 8. Wireless module specifications

| Description               | Values                                                                         |                                                                                |                                                                                |
|---------------------------|--------------------------------------------------------------------------------|--------------------------------------------------------------------------------|--------------------------------------------------------------------------------|
| Model number              | Qualcomm QCA61x4A                                                              | Intel Wi-Fi 6 AX200                                                            | Intel 3165                                                                     |
| Transfer rate             | Up to 867 Mbps                                                                 | Up to 2.4 Gbps                                                                 | Up to 867 Mbps                                                                 |
| Frequency bands supported | 2.4 GHz/5 GHz                                                                  | 2.4 GHz/5 GHz                                                                  | 2.4 GHz/5 GHz                                                                  |
| Wireless standards        | 802.11ac                                                                       | • 802.11ax (Wi-Fi 6)                                                           | 802.11ac                                                                       |
| Encryption                | <ul><li>64-bit and 128-bit WEP</li><li>128-bit AES-CCMP</li><li>TKIP</li></ul> | <ul><li>64-bit and 128-bit WEP</li><li>128-bit AES-CCMP</li><li>TKIP</li></ul> | <ul><li>64-bit and 128-bit WEP</li><li>128-bit AES-CCMP</li><li>TKIP</li></ul> |
| Bluetooth                 | 5.0                                                                            | 5.1                                                                            | 4.2                                                                            |

# **Graphics and Video controller**

## Table 9. Integrated graphics specifications

| Integrated graphics    |                                                                                    |                      |                                |
|------------------------|------------------------------------------------------------------------------------|----------------------|--------------------------------|
| Controller             | External display support                                                           | Memory size          | Processor                      |
| Intel UHD Graphics 610 | <ul><li>One HDMI 1.4 port (rear)</li><li>One DisplayPort 1.4 port (rear)</li></ul> | Shared system memory | Intel Celeron/<br>Pentium Gold |

Table 9. Integrated graphics specifications (continued)

| Integrated graphics    |                                                                                    |             |                                                 |
|------------------------|------------------------------------------------------------------------------------|-------------|-------------------------------------------------|
| Controller             | External display support                                                           | Memory size | Processor                                       |
| Intel UHD Graphics 630 | <ul><li>One HDMI 1.4 port (rear)</li><li>One DisplayPort 1.4 port (rear)</li></ul> |             | 10 <sup>th</sup> Generation Intel<br>Core i3/i5 |

# **Audio and Speaker**

The following table lists the audio specifications of your OptiPlex 3080 Micro.

#### Table 10. Audio specifications

| Description                | Values                                                                     |
|----------------------------|----------------------------------------------------------------------------|
| Туре                       | 4 Channel High Definition Audio                                            |
| Controller                 | Realtek ALC3246                                                            |
| Stereo conversion          | 24-bit DAC (Digital-to-Analog) and ADC (Analog-to-Digital)                 |
| Internal interface         | Intel HDA (high-definition audio)                                          |
| External interface         | <ul><li>One Universal Audio Jack</li><li>One Line-out audio port</li></ul> |
| Speakers                   | One (optional)                                                             |
| Internal speaker amplifier | Integrated in ALC3246 (Class-D 2 W)                                        |
| External volume controls   | Keyboard shortcut controls.                                                |
| Speaker output average     | 2 W                                                                        |
| Speaker output peak        | 2.5 W                                                                      |
| Subwoofer output           | Not supported                                                              |
| Microphone                 | Not supported                                                              |

# **Storage**

Your computer supports one of the following configurations:

- One 2.5-inch hard-disk drive
- One M.2 2230 or 2280 solid-state drive (class 35 or class 40)
- One 2.5-inch hard-disk drive and Intel Optane memory
- One M.2 2230 or 2280 solid-state drive (non-optane) and One 2.5-inch hard-disk drive

The primary drive of your computer varies with the storage configuration. For computers:

- with a M.2 solid-state drive, the M.2 solid-state drive is the primary drive
- without a M.2 drive, the 2.5-inch hard-disk drive is the primary drive

#### Table 11. Storage specifications

| Storage type                        | Interface type | Capacity   |
|-------------------------------------|----------------|------------|
| 2.5-inch, 5400 RPM, hard-disk drive | SATA 3.0       | Up to 2 TB |

Table 11. Storage specifications (continued)

| Storage type                                                       | Interface type               | Capacity       |
|--------------------------------------------------------------------|------------------------------|----------------|
| 2.5-inch, 7200 RPM, hard-disk drive                                | SATA 3.0                     | Up to 1 TB     |
| 2.5-inch, 7200 RPM, FIPS Self Encrypting Opal 2.0, hard-disk drive | SATA 3.0                     | 500 GB         |
| M.2 2230 solid-state drive                                         | Gen 3 PCle x4 NVMe, Class 35 | Up to 512 GB   |
| M.2 2280 solid-state drive                                         | Gen 3 PCIe x4 NVMe, Class 40 | Up to 2 TB     |
| M.2 2280 Opal Self-Encrypting solid-state drive                    | Gen 3 PCle x4 NVMe, Class 40 | Up to 1 TB     |
| 32 GB with 512 GB solid-state drive                                | Gen 3 PCle x4, Optane memory | 32 GB + 512 GB |

# Power adapter

Table 12. Power adapter specifications

| Description                 | Values                    |
|-----------------------------|---------------------------|
| Туре                        | 65 W (4.5 mm barrel type) |
| Diameter (connector)        | 4.5 mm                    |
| Input voltage               | 100 VAC to 240 VAC        |
| Input frequency             | 50 Hz to 60 Hz            |
| Input current (maximum)     | 1.50 A                    |
| Output current (continuous) | 3.34 A                    |
| Rated output voltage        | 19.50 VDC                 |
| Temperature range:          |                           |
| Operating                   | 0°C-40°C (32°F-104°F)     |
| Storage                     | -40°C-70°C (-40°F-158°F)  |

# **Data security**

Table 13. Data security

| Data security options                                                  | Values    |
|------------------------------------------------------------------------|-----------|
| McAfee Small Business Security 30 Day Free Trial                       | Supported |
| McAfee Small Business Security 12-month subscription                   | Supported |
| McAfee Small Business Security 36-month subscription                   | Supported |
| SafeGuard and Response, powered by VMware Carbon Black and Secureworks | Supported |
| Next Generation anti-virus (NGAV)                                      | Supported |
| Endpoint Detection and Response (EDR)                                  | Supported |

#### Table 13. Data security (continued)

| Data security options                   | Values    |
|-----------------------------------------|-----------|
| Threat Detection and Response (TDR)     | Supported |
| Managed Endpoint Detection and Response | Supported |
| Incident Management Retainer            | Supported |
| Emergency Incident Response             | Supported |
| SafeData                                | Supported |

## **Environmental**

#### Table 14. Environmental specifications

| Feature                       | OptiPlex 3080 Micro      |
|-------------------------------|--------------------------|
| Recyclable packaging          | Yes                      |
| BFR/PVC—free chassis          | No                       |
| MultiPack packaging           | Yes (US only) (optional) |
| Energy-Efficient Power Supply | 88%                      |
| ENV0424 compliant             | Yes                      |

NOTE: Wood-based fiber packaging contains a minimum of 35% recycled content by total weight of wood-based fiber. Packaging that contains without wood-based fiber can be claimed as Not Applicable.

# **Energy Star, EPEAT and Trusted Platform Module** (TPM)

#### Table 15. Energy Star, EPEAT and TPM

| Features                                         | Specifications                                     |
|--------------------------------------------------|----------------------------------------------------|
| Energy Star 8.0                                  | Compliant configurations available                 |
| EPEAT                                            | Gold and Silver compliant configurations available |
| Trusted Platform Module (TPM) 2.0 <sup>1,2</sup> | Integrated on system board                         |
| Firmware-TPM (Discrete TPM disabled)             | Optional                                           |

## (i) NOTE:

<sup>1</sup>TPM 2.0 is FIPS 140-2 certified.

<sup>2</sup>TPM is not available in all countries.

## **Computer environment**

Airborne contaminant level: G1 as defined by ISA-S71.04-1985

Table 16. Computer environment

| Description                 | Operating                                                                    | Storage                                                                     |
|-----------------------------|------------------------------------------------------------------------------|-----------------------------------------------------------------------------|
| Temperature range           | 10°C-35°C (50°F-95°F)                                                        | -40°C-65°C (-40°F-149°F)                                                    |
| Relative humidity (maximum) | 20% to 80% (non-condensing)                                                  | 5% to 95% (non-condensing)                                                  |
| Vibration (maximum)*        | 0.26 GRMS random at 5 Hz to 350 Hz                                           | 1.37 GRMS random at 5 Hz to 350 Hz                                          |
| Shock (maximum)             | Bottom half-sine pulse with a change in velocity of 50.8 cm/sec (20 in./sec) | 105G half-sine pulse with a change in velocity of 133 cm/sec (52.5 in./sec) |
| Altitude (maximum)          | 3048 m (10,000 ft)                                                           | 10,668 m (35,000 ft)                                                        |

 $<sup>\</sup>ensuremath{^{*}}$  Measured using a random vibration spectrum that simulates user environment.

# Service and support

NOTE: For more details on Dell Service Plans, see https://www.dell.com/learn/us/en/19/services/warranty-support-services.

#### Table 17. Warranty

| Warranty                                                                           |
|------------------------------------------------------------------------------------|
| 1 Year Basic Warranty with Hardware Service on site service after remote diagnosis |
| 2 Years Basic Warranty Extension                                                   |
| 3 Years Basic Warranty Extension                                                   |
| 4 Years Basic Warranty Extension                                                   |
| 5 Years Basic Warranty Extension                                                   |
| 1 Year ProSupport and Next Business Day on-site service                            |
| 2 Years ProSupport and Next Business Day on-site service                           |
| 3 Years ProSupport and Next Business Day on-site service                           |
| 4 Years ProSupport and Next Business Day on-site service                           |
| 5 Years ProSupport and Next Business Day on-site service                           |
| 1 Year ProSupport Plus for Client with Next Business Day on-site service           |
| 2 Years ProSupport Plus for Client with Next Business Day on-site service          |
| 3 Years ProSupport Plus for Client with Next Business Day on-site service          |
| 4 Years ProSupport Plus for Client with Next Business Day on-site service          |
| 5 Years ProSupport Plus for Client with Next Business Day on-site service          |

#### Table 18. Accidental damage services

| Accidental Damage Services        |  |
|-----------------------------------|--|
| 1 Year Accidental Damage Service  |  |
| 2 Years Accidental Damage Service |  |
| 3 Years Accidental Damage Service |  |
| 4 Years Accidental Damage Service |  |

<sup>†</sup> Measured using a 2 ms half-sine pulse when the hard drive is in use.

## Table 18. Accidental damage services (continued)

## **Accidental Damage Services**

5 Years Accidental Damage Service

# **Software**

This chapter details the supported operating systems along with instructions on how to install the drivers.

# **Downloading Windows drivers**

#### Steps

- 1. Turn on the .
- 2. Go to Dell.com/support.
- 3. Click Product Support, enter the Service Tag of your, and then click Submit.
  - i) NOTE: If you do not have the Service Tag, use the auto detect feature or manually browse for your model.
- 4. Click Drivers and Downloads.
- 5. Select the operating system installed on your .
- 6. Scroll down the page and select the driver to install.
- 7. Click  ${\bf Download\ File}$  to download the driver for your .
- 8. After the download is complete, navigate to the folder where you saved the driver file.
- 9. Double-click the driver file icon and follow the instructions on the screen.

# **BIOS setup**

- CAUTION: Unless you are an expert computer user, do not change the settings in the BIOS Setup program.

  Certain changes can make your computer work incorrectly.
- i NOTE: Depending on the computer and its installed devices, the items listed in this section may or may not be displayed.
- NOTE: Before you change BIOS Setup program, it is recommended that you write down the BIOS Setup program screen information for future reference.

Use the BIOS Setup program for the following purposes:

- Get information about the hardware installed in your computer, such as the amount of RAM and the size of the hard drive.
- Change the system configuration information.
- Set or change a user-selectable option, such as the user password, type of hard drive installed, and enabling or disabling base devices.

## **BIOS** overview

The BIOS manages data flow between the computer's operating system and attached devices such as hard disk, video adapter, keyboard, mouse, and printer.

## **Entering BIOS setup program**

#### **Steps**

- 1. Turn on your computer.
- 2. Press F2 immediately to enter the BIOS setup program.
  - NOTE: If you wait too long and the operating system logo appears, continue to wait until you see the desktop. Then, turn off your computer and try again.

# **Navigation keys**

NOTE: For most of the System Setup options, changes that you make are recorded but do not take effect until you restart the system.

| Keys       | Navigation                                                                                                    |
|------------|----------------------------------------------------------------------------------------------------|
| Up arrow   | Moves to the previous field.                                                                                                    |
| Down arrow | Moves to the next field.                                                                                                    |
| Enter      | Selects a value in the selected field (if applicable) or follow the link in the field.                                                                                              |
| Spacebar   | Expands or collapses a drop-down list, if applicable.                                                                                                    |
| Tab        | Moves to the next focus area.                                                                                                    |
| Esc        | Moves to the previous page until you view the main screen. Pressing Esc in the main screen displays a message that prompts you to save any unsaved changes and restarts the system. |

## One time boot menu

To enter one time boot menu, turn on your computer, and then press F12 immediately.

i NOTE: It is recommended to shutdown the computer if it is on.

The one-time boot menu displays the devices that you can boot from including the diagnostic option. The boot menu options are:

- Removable Drive (if available)
- STXXXX Drive (if available)
  - i NOTE: XXX denotes the SATA drive number.
- Optical Drive (if available)
- SATA Hard Drive (if available)
- Diagnostics

The boot sequence screen also displays the option to access the System Setup screen.

# System setup options

i NOTE: Depending on the computer and its installed devices, the items listed in this section may or may not appear.

## **General options**

#### Table 19. General

| Option                  | Description                                                                                                    |
|-------------------------|----------------------------------------------------------------------------------------------------|
| System Information      | <ul> <li>Displays the following information:</li> <li>System Information: Displays BIOS Version, Service Tag, Asset Tag, Ownership Tag, Manufacture Date, Ownership Date, and the Express Service Code.</li> <li>Memory Information: Displays Memory Installed, Memory Available, Memory Speed, Memory Channel Mode, Memory Technology, DIMM 1 Size, and DIMM 2 Size.</li> <li>PCI Information: Displays Slot1_M.2, Slot2_M.2</li> <li>Processor Information: Displays Processor Type, Core Count, Processor ID, Current Clock Speed, Minimum Clock Speed, Maximum Clock Speed, Processor L2 Cache, Processor L3 Cache, HT Capable, and 64-Bit Technology.</li> <li>Device Information: Displays SATA-0, M.2 PCIe SSD-2, LOM MAC Address, Video Controller, Audio Controller, Wi-Fi Device, and Bluetooth Device.</li> </ul> |
| Boot Sequence           | Allows you to specify the order in which the computer attempts to find an operating system from the devices specified in this list.                                                                                                    |
| UEFI Boot Path Security | This option controls whether or not the system prompts the user to enter the Admin password when booting a UEFI boot path from the F12 Boot Menu.                                                                                                    |
| Date/Time               | Allows you to set the date and time settings. Changes to the system date and time take effect immediately.                                                                                                    |

## **System information**

#### **Table 20. System Configuration**

| Option         | Description                                                                                                    |
|----------------|----------------------------------------------------------------------------------------------------|
| Integrated NIC | Allows you to control the onboard LAN controller. The option 'Enable UEFI Network Stack' is not selected by default. The options are: |

Table 20. System Configuration (continued)

| Option                  | Description                                                                                                    |
|-------------------------|----------------------------------------------------------------------------------------------------|
|                         | <ul> <li>Disabled</li> <li>Enabled</li> <li>Enabled w/PXE (default)</li> <li>NOTE: Depending on the computer and its installed devices, the items that are listed in this section may or may not appear.</li> </ul>                                                                                                    |
| SATA Operation          | Allows you to configure the operating mode of the integrated hard drive controller.  • Disabled = The SATA controllers are hidden  • AHCI = SATA is configured for AHCI mode  • RAID ON = SATA is configured to support RAID mode (selected by default)                                                                                                    |
| Drives                  | Allows you to enable or disable the various drives onboard:  SATA-0 (enabled by default)  M.2 PCle SSD-0 (enabled by default)                                                                                                    |
| Smart Reporting         | This field controls whether hard-drive errors for integrated drives are reported during system startup. The <b>Enable Smart Reporting option</b> is disabled by default.                                                                                                    |
| USB Configuration       | Allows you to enable or disable the integrated USB controller for:  • Enable USB Boot Support  • Enable Front USB Ports  • Enable Rear USB Ports  All the options are enabled by default.                                                                                                    |
| Front USB Configuration | Allows you to enable or disable the front USB ports. All the ports are enabled by default.                                                                                                    |
| Rear USB Configuration  | Allows you to enable or disable the back USB ports. All the ports are enabled by default.                                                                                                    |
| Audio                   | Allows you to enable or disable the integrated audio controller. The option <b>Enable Audio</b> is selected by default.  • Enable Microphone  • Enable Internal Speaker  Both the options are selected by default.                                                                                                    |
| Dust Filter Maintenance | Allows you to enable or disable BIOS messages for maintaining the optional dust filter that is installed in your computer. BIOS will generate a pre-boot reminder to clean or replace the dust filter based on the interval set. The option <b>Disabled</b> is selected by default.  • Disabled  • 15 days  • 30 days  • 60 days  • 90 days  • 120 days  • 150 days  • 180 days |

# Video screen options

## Table 21. Video

| Option          | Description                                                                                                    |
|-----------------|----------------------------------------------------------------------------------------------------|
| Primary Display | Allows you to select the primary display when multiple controllers are available in the system.  • Auto (default)  • Intel HD Graphics  (i) NOTE: If you do not select Auto, the on-board graphics device will be present and enabled. |

# **Security**

## Table 22. Security

| Option                           | Description                                                                                                    |
|----------------------------------|----------------------------------------------------------------------------------------------------|
| Admin Password                   | Allows you to set, change, and delete the admin password.                                                                                                    |
| System Password                  | Allows you to set, change, and delete the system password.                                                                                                    |
| Internal HDD-0 Password          | Allows you to set, change, and delete the computer's internal hard drive password.                                                                                                    |
| Password Configuration           | Allows you to control the minimum and maximum number of characters that are allowed for an administrative password and the system password. The range of characters is between 4 and 32.                                                                                                    |
| Password Bypass                  | <ul> <li>This option lets you bypass the System (Boot) Password and the internal hard drive password prompts during a system restart.</li> <li>Disabled — Always prompt for the system and internal HDD password when they are set. This option is disabled by default.</li> <li>Reboot Bypass — Bypass the password prompts on Restarts (warm boots).</li> <li>NOTE: The system will always prompt for the system and internal HDD passwords when powered on from the off state (a cold boot). Also, the system will always prompt for passwords on any module bay HDDs that may be present.</li> </ul> |
| Password Change                  | This option lets you determine whether changes to the System and Hard Disk passwords are permitted when an administrator password is set.                                                                                                    |
|                                  | Allow Non-Admin Password Changes - This option is enabled by default.                                                                                                    |
| UEFI Capsule Firmware<br>Updates | This option controls whether this system allows BIOS updates via UEFI capsule update packages. This option is selected by default. Disabling this option will block BIOS updates from services such as Microsoft Windows Update and Linux Vendor Firmware Service (LVFS).                                                                                                    |
| TPM 2.0 Security                 | Allows you to control whether the Trusted Platform Module (TPM) is visible to the operating system.  TPM On (default)  Clear PPI Bypass for Enable Commands PPI Bypass for Disable Commands PPI Bypass for Clear Commands Attestation Enable (default) Key Storage Enable (default) SHA-256 (default) Choose any one option: Disabled Enabled (default)                                                                                                    |
| Absolute                         | This field lets you Enable, Disable or permanently Disable the BIOS module interface of the optional Absolute Persistence Module service from Absolute Software.  • Enabled - This option is selected by default.  • Disable  • Permanently Disabled                                                                                                    |
| Chassis Intrusion                | This field controls the chassis intrusion feature.                                                                                                    |
|                                  | Choose any one of the options:                                                                                                    |
|                                  | <ul><li>Disabled (default)</li><li>Enabled</li><li>On-Silent</li></ul>                                                                                                    |
| Admin Setup Lockout              | Allows you to prevent users from entering Setup when Admin password is set. This option is not set by default.                                                                                                    |

## Table 22. Security (continued)

| Option                  | Description                                                                                                    |
|-------------------------|----------------------------------------------------------------------------------------------------|
| Master Password Lockout | Allows you to disable master password support. Hard Disk passwords need to be cleared before the settings can be changed. This option is not set by default. |
| SMM Security Mitigation | Allows you to enable or disable additional UEFI SMM Security Mitigation protections. This option is not set by default.                                      |

# **Secure boot options**

#### Table 23. Secure Boot

| Option                | Description                                                                                                    |
|-----------------------|----------------------------------------------------------------------------------------------------|
| Secure Boot Enable    | Allows you to enable or disable Secure Boot feature  • Secure Boot Enable  This option is not selected by default.                                                                                                    |
| Secure Boot Mode      | Allows you to modify the behavior of Secure Boot to allow evaluation or enforcement of UEFI driver signatures.  • Deployed Mode (default)  • Audit Mode                                                                                                    |
| Expert key Management | Allows you to manipulate the security key databases only if the system is in Custom Mode. The Enable Custom Mode option is disabled by default. The options are:  PK (default)  KEK  db  dbx  If you enable the Custom Mode, the relevant options for PK, KEK, db, and dbx appear. The options are:  Save to File- Saves the key to a user-selected file  Replace from File- Replaces the current key with a key from a user-selected file  Append from File- Adds a key to the current database from a user-selected file  Delete- Deletes the selected key  Reset All Keys- Resets to default setting  Delete All Keys- Deletes all the keys  NOTE: If you disable the Custom Mode, all the changes made will be erased and the keys will restore to default settings. |

# **Intel Software Guard Extensions options**

**Table 24. Intel Software Guard Extensions** 

| Option              | Description                                                                                                    |
|---------------------|----------------------------------------------------------------------------------------------------|
| Intel SGX Enable    | This field specifies you to provide a secured environment for running code/storing sensitive information in the context of the main OS. |
|                     | Click one of the following options:                                                                                                    |
|                     | • Disabled                                                                                                    |
|                     | Enabled                                                                                                    |
|                     | Software controlled—Default                                                                                                    |
| Enclave Memory Size | This option sets SGX Enclave Reserve Memory Size                                                                                        |
|                     | Click one of the following options:                                                                                                    |

Table 24. Intel Software Guard Extensions (continued)

| Option | Description      |
|--------|------------------|
|        | • 32 MB          |
|        | • 64 MB          |
|        | • 128 MB—Default |

## **Performance**

## Table 25. Performance

| Option               | Description                                                                                                    |
|----------------------|----------------------------------------------------------------------------------------------------|
| Multi Core Support   | This field specifies whether the process has one or all cores enabled. The performance of some applications improves with the additional cores. |
|                      | All—Default                                                                                                    |
|                      | • 1<br>• 2                                                                                                    |
|                      | • 3                                                                                                    |
| Intel SpeedStep      | Allows you to enable or disable the Intel SpeedStep mode of processor.                                                                          |
|                      | Enable Intel SpeedStep                                                                                                    |
|                      | This option is set by default.                                                                                                    |
| C-States Control     | Allows you to enable or disable the additional processor sleep states.                                                                          |
|                      | C states                                                                                                    |
|                      | This option is set by default.                                                                                                    |
| Intel TurboBoost     | Allows you to enable or disable the Intel TurboBoost mode of the processor.                                                                     |
|                      | Enable Intel TurboBoost                                                                                                    |
|                      | This option is set by default.                                                                                                    |
| Hyper-Thread Control | Allows you to enable or disable the HyperThreading in the processor.                                                                            |
|                      | Disabled     Enabled—Default                                                                                                    |

## **Power management**

Table 26. Power Management

| Option                                 | Description                                                                                                    |
|----------------------------------------|----------------------------------------------------------------------------------------------------|
| AC Recovery                            | Determines how the system responds when AC power is re-applied after a power loss. You can set the AC Recovery to:                             |
|                                        | Power Off                                                                                                    |
|                                        | Power On                                                                                                    |
|                                        | Last Power State                                                                                                    |
|                                        | This option is Power Off by default.                                                                                                    |
| Enable Intel Speed Shift<br>Technology | Allows you to enable or disable Intel Speed Shift Technology support. The option <b>Enable Intel Speed Shift Technology</b> is set by default. |

Table 26. Power Management (continued)

| Option             | Description                                                                                                    |
|--------------------|----------------------------------------------------------------------------------------------------|
| Auto On Time       | Sets time to automatically turn on the computer. Time is kept in standard 12-hour format (hour:minutes:seconds). Change the startup time by typing the values in the time and AM/PM fields.  (i) NOTE: This feature does not work if you turn off your computer using the switch on a power strip or surge protector or if Auto Power is set to disabled.                                                                                                    |
| Deep Sleep Control | Allows you to define the controls when Deep Sleep is enabled.  • Disabled  • Enabled in S5 only  • Enabled in S4 and S5 .                                                                                                    |
| USB Wake Support   | Allows you to enable the USB devices to wake the computer from standby mode. The option "Enable USB Wake Support" is selected by default                                                                                                    |
| Wake on LAN/WWAN   | <ul> <li>This option allows the computer to power up from the off state when triggered by a special LAN signal. This feature only works when the computer is connected to AC power supply.</li> <li>Disabled - Does not allows the system to power on by special LAN signals when it receives a wake-up signal from the LAN or wireless LAN.</li> <li>LAN or WLAN - Allows the system to be powered on by special LAN or wireless LAN signals.</li> <li>LAN Only - Allows the system to be powered on by special LAN signals.</li> <li>LAN with PXE Boot - A wakeup packet sent to the system in either the S4 or S5 state, that will cause the system to wake-up and immediately boot to PXE.</li> <li>WLAN Only - Allows the system to be powered on by special WLAN signals. This option is Disabled by default.</li> </ul> |
| Block Sleep        | Allows you to block entering to sleep (S3 state) in OS environment. This option is disabled by default.                                                                                                    |

## Post behavior

## **Table 27. POST Behavior**

| Option                | Description                                                                                                    |
|-----------------------|----------------------------------------------------------------------------------------------------|
| Adapter Warnings      | This option lets you choose whether the system displays warning messages when you use certain power adapters. This option is enabled by default.                                                                                                    |
| Numlock LED           | Allows you to enable or disable the Numlock feature when your computer starts. This option is enabled by default.                                                                                                    |
| Keyboard Errors       | Allows you to enable or disable the keyboard error reporting when the computer starts. The option <b>Enable Keyboard Error Detection</b> is enabled by default.                                                                                                    |
| Fast Boot             | <ul> <li>This option can speed up the boot process by bypassing some compatibility steps:</li> <li>Minimal — The system boots quickly, unless the BIOS has been updated, memory changed, or the previous POST did not complete.</li> <li>Thorough — The system does not skip any steps in the boot process.</li> <li>Auto — This allows the operating system to control this setting (this works only when the operating system supports Simple Boot Flag).</li> <li>This option is set to <b>Thorough</b> by default.</li> </ul> |
| Extend BIOS POST Time | This option creates an additional pre-boot delay.  • 0 seconds (default)  • 5 seconds  • 10 seconds                                                                                                    |
| Full Screen Logo      | This option will display full screen logo if your image match screen resolution. The option <b>Enable Full Screen Logo</b> is not set by default.                                                                                                    |

## Table 27. POST Behavior (continued)

| Option              | Description                                                                                                    |
|---------------------|----------------------------------------------------------------------------------------------------|
| Warnings and Errors | This option causes the boot process to only pause when warning or errors are detected. Choose any one of the option:  Prompt on Warnings and Errors - default Continue on Warnings Continue on Warnings and Errors |

## Virtualization support

## Table 28. Virtualization Support

| Option            | Description                                                                                                    |
|-------------------|----------------------------------------------------------------------------------------------------|
| Virtualization    | This option specifies whether a Virtual Machine Monitor (VMM) can utilize the additional hardware capabilities provided by the Intel Virtualization technology.           |
|                   | Enable Intel Virtualization Technology                                                                                                    |
|                   | This option is set by default.                                                                                                    |
| VT for Direct I/O | Enables or disables the Virtual Machine Monitor (VMM) from utilizing the additional hardware capabilities provided by the Intel Virtualization technology for direct I/O. |
|                   | Enable VT for Direct I/O                                                                                                    |
|                   | This option is set by default.                                                                                                    |

# **Wireless options**

#### Table 29. Wireless

| Option                 | Description                                                    |
|------------------------|----------------------------------------------------------------|
| Wireless Device Enable | Allows you to enable or disable the internal wireless devices. |
|                        | The options are:                                               |
|                        | WLAN/WiGig                                                     |
|                        | Bluetooth                                                      |
|                        | All the options are enabled by default.                        |

## **Maintenance**

## Table 30. Maintenance

| Option         | Description                                                                                                    |
|----------------|----------------------------------------------------------------------------------------------------|
| Service Tag    | Displays the service tag of your computer.                                                                                                   |
| Asset Tag      | Allows you to create a system asset tag if an asset tag is not already set.  This option is not set by default.                              |
| SERR Messages  | Controls the SERR message mechanism. This option is set by default. Some graphics cards require that the SERR message mechanism be disabled. |
| BIOS Downgrade | Allows you to flash previous revisions of the system firmware.  • Allow BIOS Downgrade  This option is set by default.                       |

## Table 30. Maintenance (continued)

| Option              | Description                                                                                                    |
|---------------------|----------------------------------------------------------------------------------------------------|
| Data Wipe           | Allows you to securely erase data from all internal storage devices.                                                                                          |
|                     | Wipe on Next Boot                                                                                                    |
|                     | This option is not set by default.                                                                                                    |
| BIOS Recovery       | BIOS Recovery from Hard Drive—This option is set by default. Allows you to recover the corrupted BIOS from a recovery file on the HDD or an external USB key. |
|                     | i NOTE: BIOS Recovery from Hard Drive field must be enabled.                                                                                                  |
|                     | Always Perform Integrity Check—Performs integrity check on every boot.                                                                                        |
| First Power On Date | Allows you the set Ownership date. The option <b>Set Ownership Date</b> is not set by default.                                                                |

## **System logs**

## Table 31. System Logs

| Option      | Description                                                       |
|-------------|-------------------------------------------------------------------|
| BIOS events | Allows you to view and clear the System Setup (BIOS) POST events. |

# **Advanced configuration**

## Table 32. Advanced configuration

| Option | Description                                                                                                    |
|--------|----------------------------------------------------------------------------------------------------|
| ASPM   | Allows you to set the ASPM level.  Auto (default) - There is handshaking between the device and PCI Express hub to determine the best ASPM mode supported by the device  Disabled - ASPM power management is turned off at all time  1 Only - ASPM power management is set to use L1 |

# **SupportAssist System Resolution**

| Option                           | Description                                                                                                    |  |
|----------------------------------|----------------------------------------------------------------------------------------------------|--|
| Auto OS<br>Recovery<br>Threshold | Allows you to control the automatic boot flow for SupportAssist System. Options are:  Off  1  2 (Enabled by default)  3 |  |
| SupportAssist<br>OS Recovery     | Allows you to recover the SupportAssist OS Recovery (Enabled by default).                                               |  |
| BIOSConnect                      | BIOSConnect enable or disable cloud Service OS upon absence of Local OS Recovery (Enabled by default).                  |  |

## **Updating the BIOS**

## **Updating the BIOS in Windows**

#### About this task

CAUTION: If BitLocker is not suspended before updating the BIOS, the next time you reboot the system it will not recognize the BitLocker key. You will then be prompted to enter the recovery key to progress and the system will ask for this on each reboot. If the recovery key is not known this can result in data loss or an unnecessary operating system re-install. For more information on this subject, see Knowledge Article: https://www.dell.com/support/article/sln153694

#### **Steps**

- 1. Go to www.dell.com/support.
- 2. Click Product support. In the Search support box, enter the Service Tag of your computer, and then click Search.
  - NOTE: If you do not have the Service Tag, use the SupportAssist feature to automatically identify your computer. You can also use the product ID or manually browse for your computer model.
- 3. Click Drivers & Downloads. Expand Find drivers.
- **4.** Select the operating system installed on your computer.
- 5. In the Category drop-down list, select BIOS.
- 6. Select the latest version of BIOS, and click **Download** to download the BIOS file for your computer.
- 7. After the download is complete, browse the folder where you saved the BIOS update file.
- **8.** Double-click the BIOS update file icon and follow the on-screen instructions. For more information, see knowledge base article 000124211 at www.dell.com/support.

## Updating the BIOS in Linux and Ubuntu

To update the system BIOS on a computer that is installed with Linux or Ubuntu, see the knowledge base article 000131486 at www.dell.com/support.

## Updating the BIOS using the USB drive in Windows

#### About this task

CAUTION: If BitLocker is not suspended before updating the BIOS, the next time you reboot the system it will not recognize the BitLocker key. You will then be prompted to enter the recovery key to progress and the system will ask for this on each reboot. If the recovery key is not known this can result in data loss or an unnecessary operating system re-install. For more information on this subject, see Knowledge Article: https://www.dell.com/support/article/sln153694

#### Steps

- 1. Follow the procedure from step 1 to step 6 in Updating the BIOS in Windows to download the latest BIOS setup program file.
- 2. Create a bootable USB drive. For more information, see the knowledge base article 000145519 at www.dell.com/support.
- 3. Copy the BIOS setup program file to the bootable USB drive.
- 4. Connect the bootable USB drive to the computer that needs the BIOS update.
- 5. Restart the computer and press F12.
- 6. Select the USB drive from the One Time Boot Menu.
- Type the BIOS setup program filename and press Enter.
   The BIOS Update Utility appears.
- 8. Follow the on-screen instructions to complete the BIOS update.

## Updating the BIOS from the F12 One-Time boot menu

Update your computer BIOS using the BIOS update.exe file that is copied to a FAT32 USB drive and booting from the F12 One-Time boot menu.

#### About this task

CAUTION: If BitLocker is not suspended before updating the BIOS, the next time you reboot the system it will not recognize the BitLocker key. You will then be prompted to enter the recovery key to progress and the system will ask for this on each reboot. If the recovery key is not known this can result in data loss or an unnecessary operating system re-install. For more information on this subject, see Knowledge Article: https://www.dell.com/support/article/sln153694

#### **BIOS Update**

You can run the BIOS update file from Windows using a bootable USB drive or you can also update the BIOS from the F12 One-Time boot menu on the computer.

Most of the Dell computers built after 2012 have this capability, and you can confirm by booting your computer to the F12 One-Time Boot Menu to see if BIOS FLASH UPDATE is listed as a boot option for your computer. If the option is listed, then the BIOS supports this BIOS update option.

(i) NOTE: Only computers with BIOS Flash Update option in the F12 One-Time boot menu can use this function.

#### Updating from the One-Time boot menu

To update your BIOS from the F12 One-Time boot menu, you need the following:

- USB drive formatted to the FAT32 file system (key does not have to be bootable)
- BIOS executable file that you downloaded from the Dell Support website and copied to the root of the USB drive
- AC power adapter that is connected to the computer
- Functional computer battery to flash the BIOS

Perform the following steps to perform the BIOS update flash process from the F12 menu:

CAUTION: Do not turn off the computer during the BIOS update process. The computer may not boot if you turn off your computer.

#### Steps

- 1. From a turn off state, insert the USB drive where you copied the flash into a USB port of the computer.
- 2. Turn on the computer and press F12 to access the One-Time Boot Menu, select BIOS Update using the mouse or arrow keys then press Enter.

The flash BIOS menu is displayed.

- 3. Click Flash from file.
- 4. Select external USB device.
- 5. Select the file and double-click the flash target file, and then click **Submit**.
- 6. Click **Update BIOS**. The computer restarts to flash the BIOS.
- 7. The computer will restart after the BIOS update is completed.

## System and setup password

#### Table 33. System and setup password

| Password type   | Description                                                                                    |
|-----------------|------------------------------------------------------------------------------------------------|
| System password | Password that you must enter to log in to your system.                                         |
|                 | Password that you must enter to access and make changes to the BIOS settings of your computer. |

You can create a system password and a setup password to secure your computer.

CAUTION: The password features provide a basic level of security for the data on your computer.

CAUTION: Anyone can access the data that is stored on your computer if it is not locked and left unattended.

i NOTE: System and setup password feature is disabled.

## Assigning a system setup password

#### **Prerequisites**

You can assign a new System or Admin Password only when the status is in Not Set.

#### About this task

To enter the system setup, press F12 immediately after a power-on or reboot.

#### Steps

- In the System BIOS or System Setup screen, select Security and press Enter.
  The Security screen is displayed.
- 2. Select System/Admin Password and create a password in the Enter the new password field.

Use the following guidelines to assign the system password:

- A password can have up to 32 characters.
- At least one special character: ! " # \$ % & ' ( ) \* + , . / : ; < = > ? @ [ \ ] ^ \_ ` { | }
- Numbers 0 through 9.
- Upper case letters from A to Z.
- Lower case letters from a to z.
- 3. Type the system password that you entered earlier in the Confirm new password field and click OK.
- 4. Press Esc and save the changes as prompted by the pop-up message.
- **5.** Press Y to save the changes. The computer restarts.

## Deleting or changing an existing system setup password

#### **Prerequisites**

Ensure that the **Password Status** is Unlocked (in the System Setup) before attempting to delete or change the existing System and/or Setup password. You cannot delete or change an existing System or Setup password, if the **Password Status** is Locked.

#### About this task

To enter the System Setup, press F12 immediately after a power-on or reboot.

#### **Steps**

- 1. In the **System BIOS** or **System Setup** screen, select **System Security** and press Enter. The **System Security** screen is displayed.
- 2. In the System Security screen, verify that Password Status is Unlocked.
- 3. Select System Password, update, or delete the existing system password, and press Enter or Tab.
- 4. Select Setup Password, update, or delete the existing setup password, and press Enter or Tab.
  - NOTE: If you change the System and/or Setup password, reenter the new password when prompted. If you delete the System and/or Setup password, confirm the deletion when prompted.
- 5. Press Esc and a message prompts you to save the changes.
- **6.** Press Y to save the changes and exit from System Setup. The computer restarts.

# Clearing BIOS (System Setup) and System passwords

#### About this task

To clear the system or BIOS passwords, contact Dell technical support as described at www.dell.com/contactdell.

NOTE: For information on how to reset Windows or application passwords, refer to the documentation accompanying Windows or your application.

# Getting help and contacting Dell

# Self-help resources

You can get information and help on Dell products and services using these self-help resources:

Table 34. Self-help resources

| Self-help resources                                                                                                    | Resource location                                                                                                    |
|----------------------------------------------------------------------------------------------------|----------------------------------------------------------------------------------------------------|
| Information about Dell products and services                                                                                        | www.dell.com                                                                                                    |
| My Dell app                                                                                                    | DELL                                                                                                    |
| Tips                                                                                                    | *                                                                                                    |
| Contact Support                                                                                                    | In Windows search, type Contact Support, and press Enter.                                                                                                    |
| Online help for operating system                                                                                                    | www.dell.com/support/windows                                                                                                    |
|                                                                                                    | www.dell.com/support/linux                                                                                                    |
| Access top solutions, diagnostics, drivers and downloads, and learn more about your computer through videos, manuals and documents. | Your Dell computer is uniquely identified by a Service Tag or Express Service Code. To view relevant support resources for your Dell computer, enter the Service Tag or Express Service Code at www.dell.com/support.  For more information on how to find the Service Tag for your computer, see Locate the Service Tag on your computer. |
| Dell knowledge base articles for a variety of computer concerns                                                                     | <ol> <li>Go to www.dell.com/support.</li> <li>On the menu bar at the top of the Support page, select Support &gt; Knowledge Base.</li> <li>In the Search field on the Knowledge Base page, type the keyword, topic, or model number, and then click or tap the search icon to view the related articles.</li> </ol>                        |

# Contacting Dell

To contact Dell for sales, technical support, or customer service issues, see www.dell.com/contactdell.

- (i) NOTE: Availability varies by country/region and product, and some services may not be available in your country/region.
- NOTE: If you do not have an active Internet connection, you can find contact information about your purchase invoice, packing slip, bill, or Dell product catalog.